## IBM Tivoli Composite Application Manager for Application Diagnostics V7.1

Manually unconfiguring a data collector

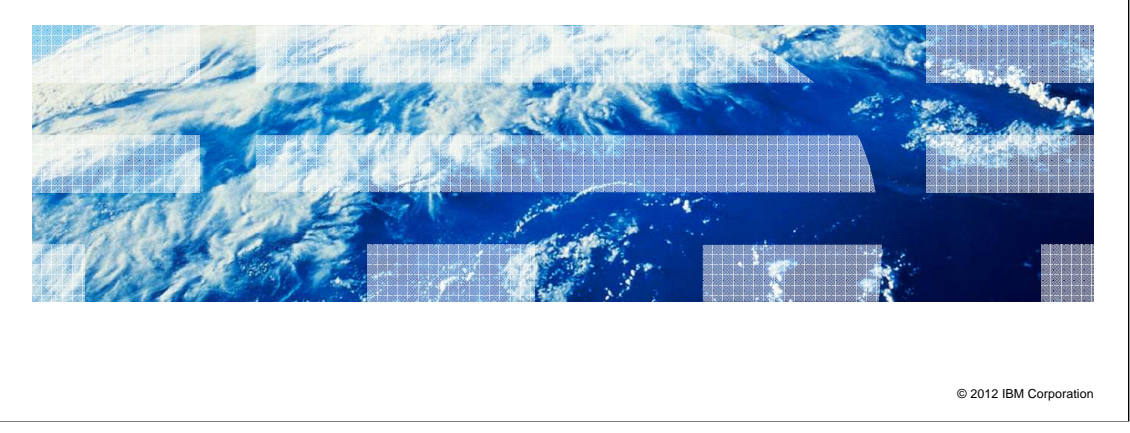

 IBM Tivoli Composite Application Manager for Application Diagnostics V7.1, Manually unconfiguring a data collector. This module describes how to manually unconfiguring a data collector from a WebSphere application server.

IBM

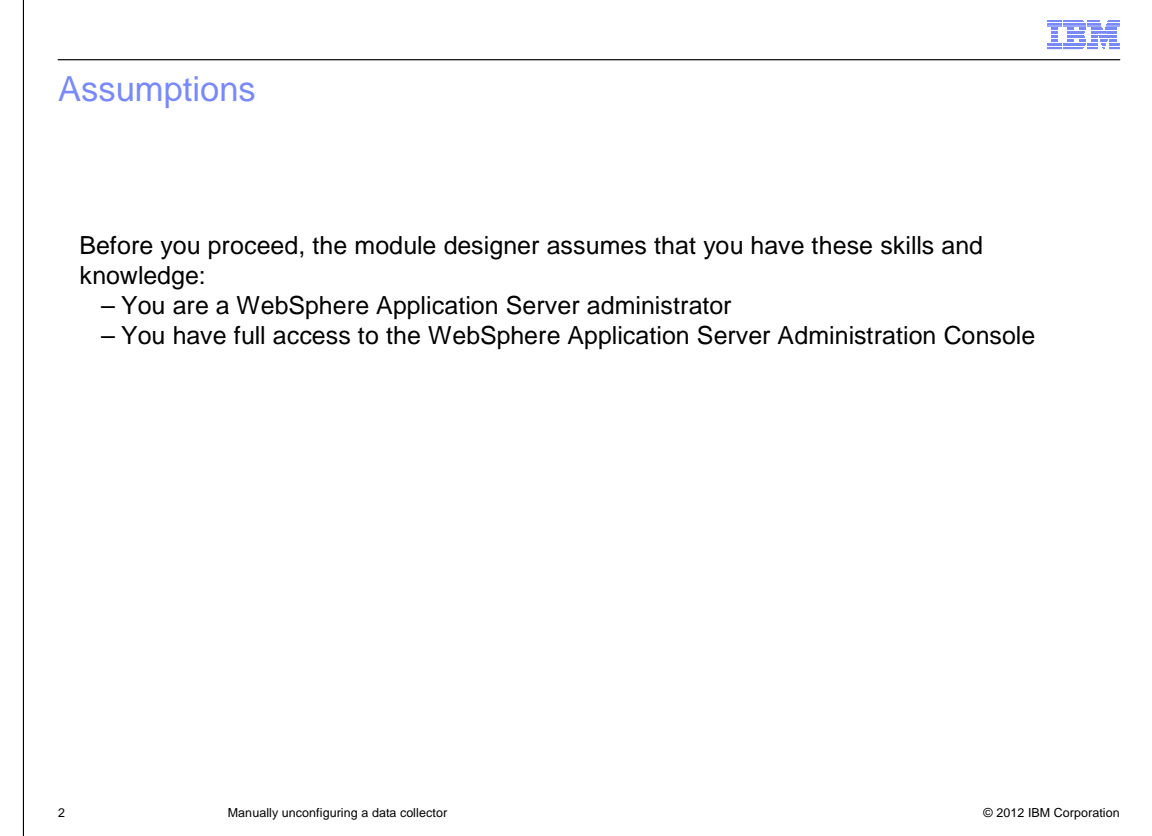

 The module developer assumes that you can understand the basic administration topics of the WebSphere Application Server. Additionally, you need the WebSphere Application Server administration credentials to access and change the settings inside the Administration Console.

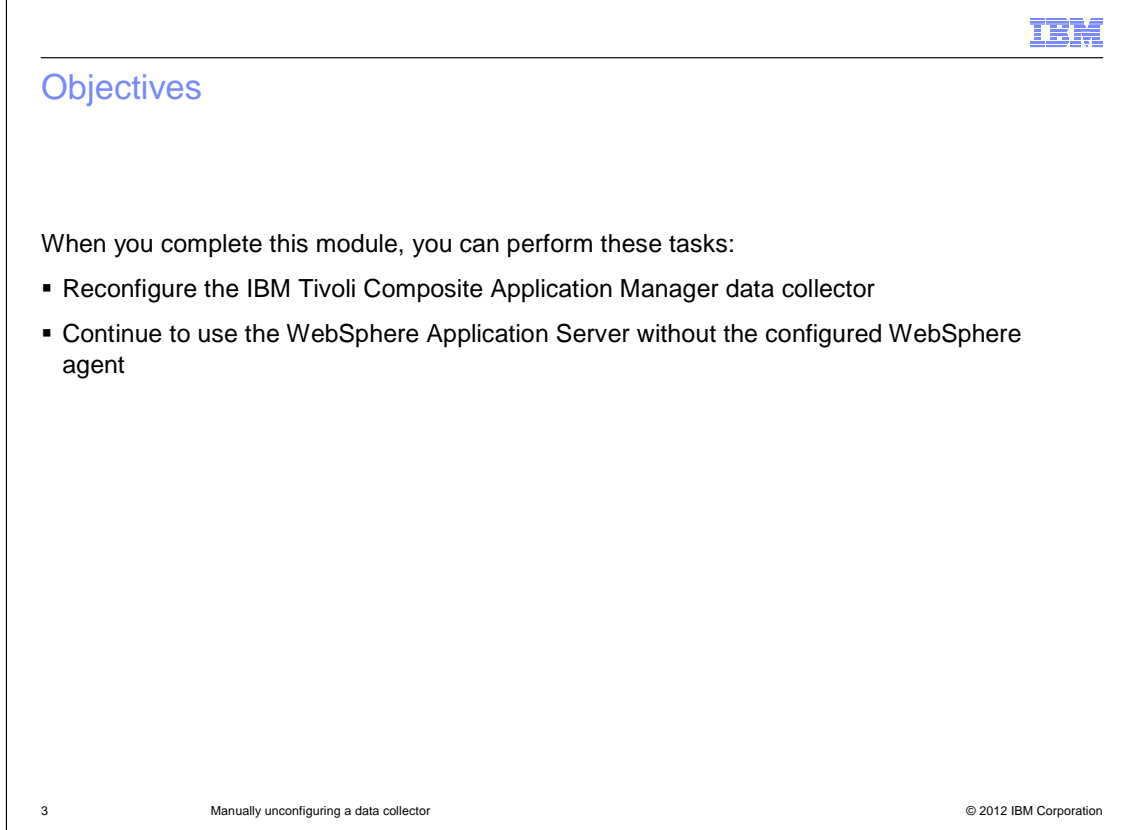

When you complete this module, you can perform these two tasks:

 First, reconfigure the IBM Tivoli Composite Application Manager data collector. This action can be done on the same WebSphere instance that you unconfigured, or on a different one.

 Second, continue to use the WebSphere Application Server without the configured WebSphere agent.

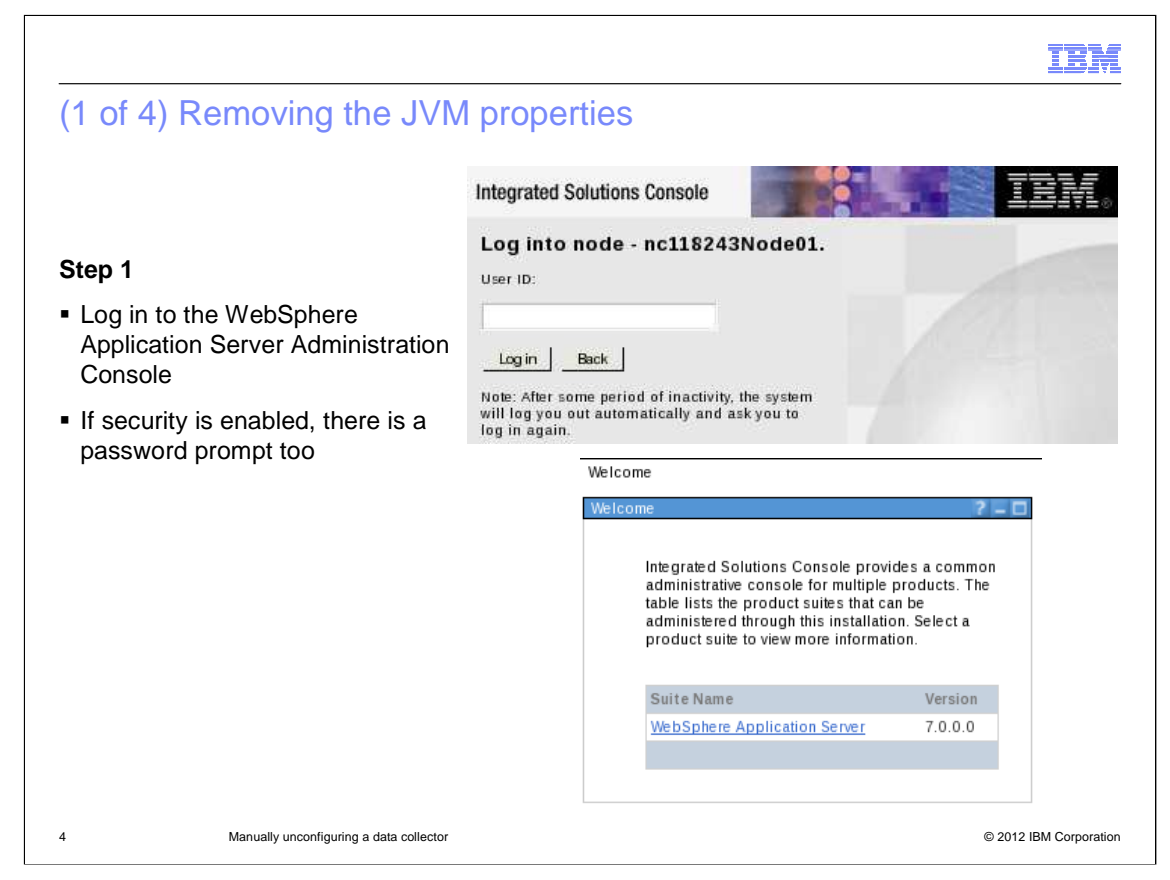

 Use the WebSphere Administration user account to log in to the administrative console and apply the changes. If the security is enabled, the screen displays a password prompt too.

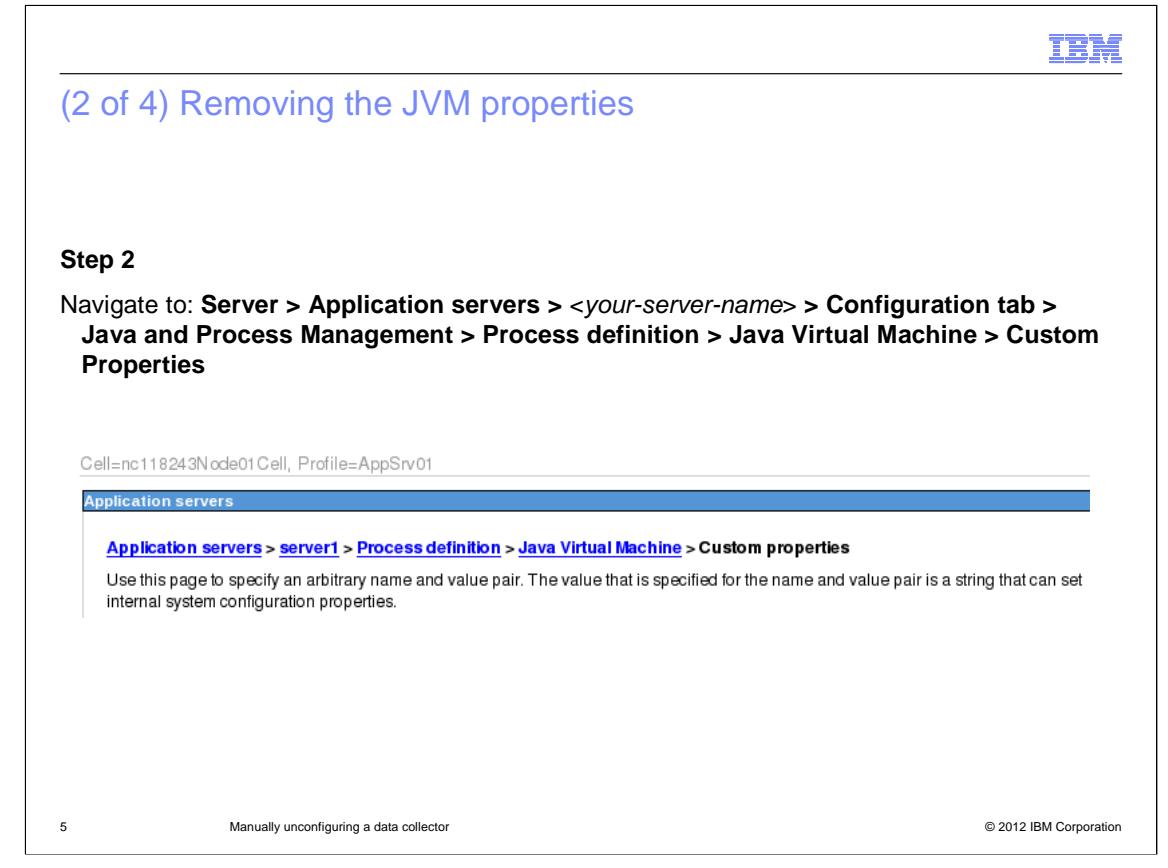

 After you log on, click the left navigation tree and navigate to the path **Server > Application Servers >** <your-server-name> **> Configuration tab > Java and Process Management > Process Definition > Java Virtual Machine > Custom Properties**.

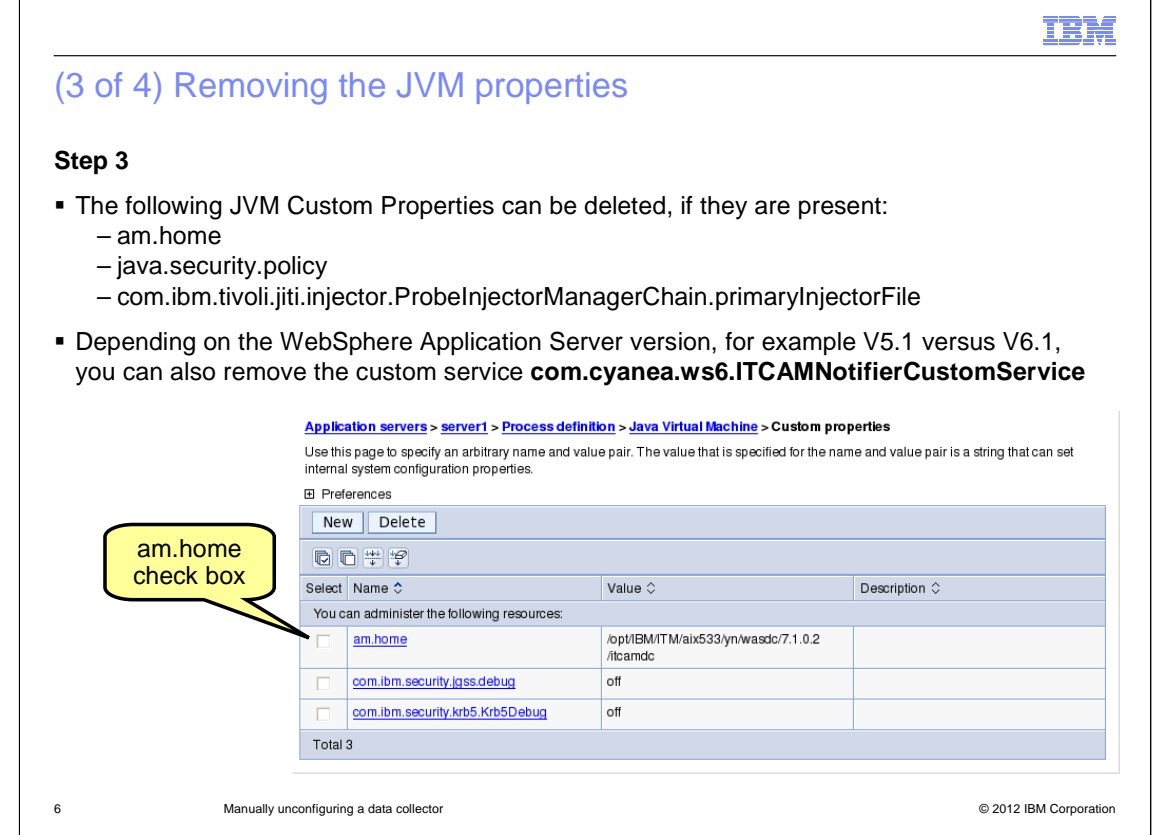

 The list of the settings of your application server depends on the version of your WebSphere Application Server and IBM Tivoli Composite Application Manager agent. Not all of the settings are present.

Typically the property **am.home** is always present; you can remove it.

 In addition, you can find the custom service **com.cyanea.ws6.ITCAMNotifierCustomService**  depending on the WebSphere Application Server, **version.ITCAMNotifierCustomService**. If found, you can remove it.

T.

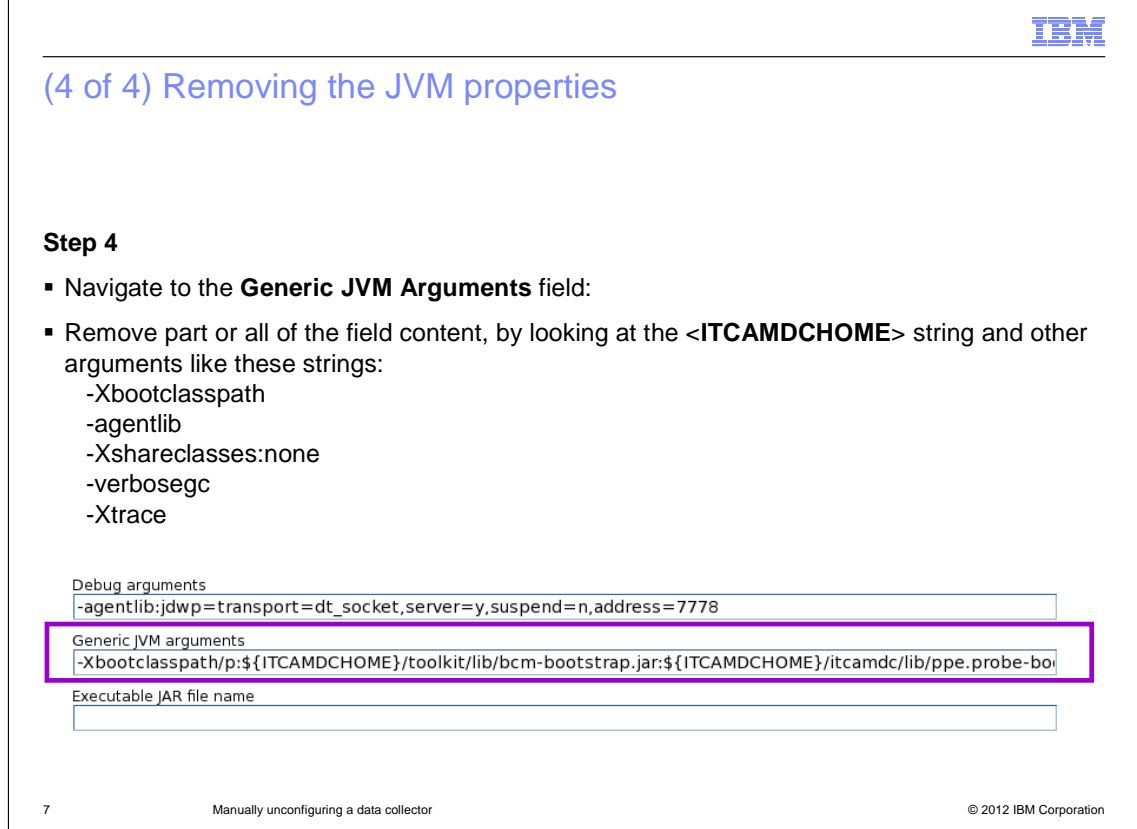

 The **Generic JVM Arguments** field is the most relevant one when you unconfigure the IBM Tivoli Composite Application Manager data collector. JVM represents Java Virtual Machine.

 Typically, you can remove everything from this field unless another non-IBM Tivoli Composite Application Manager application is configuring your application server.

 If you keep the **verbosegc** argument, the application server continues to produce verbose logging in the WebSphere Application Server native logs. You can remove it.

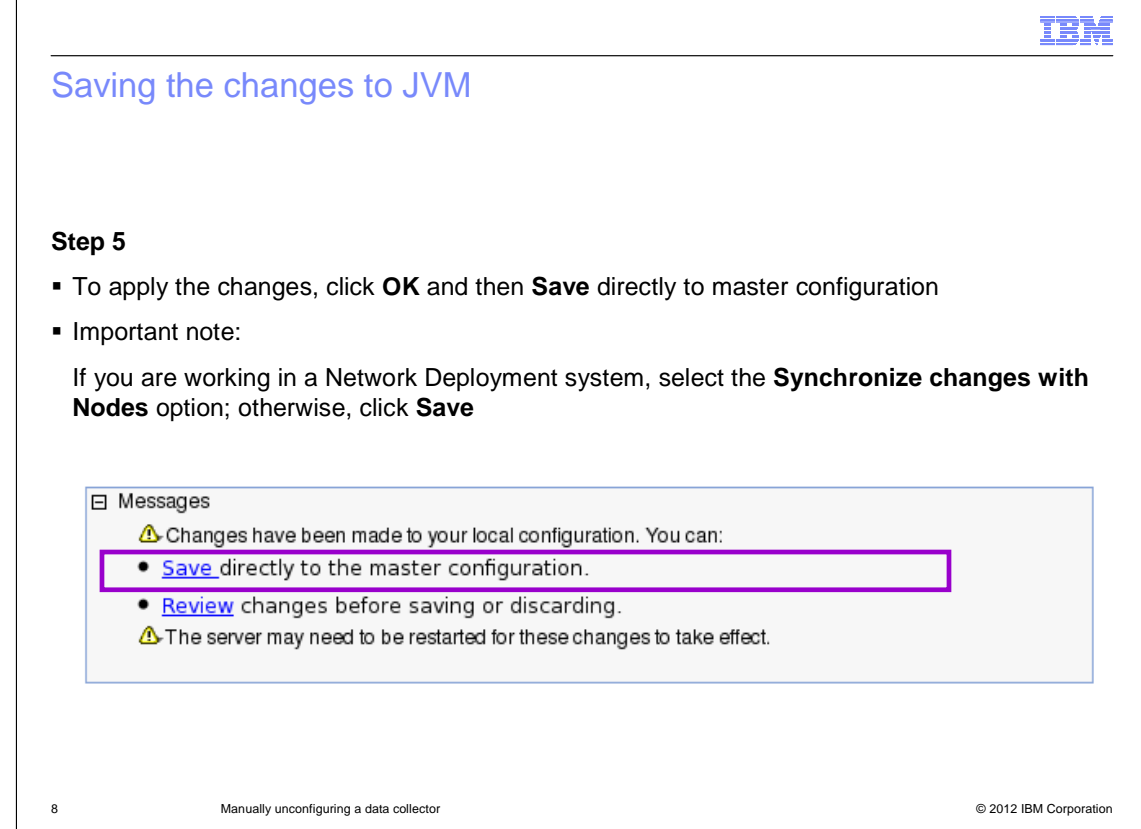

To save the first part of changes, click **OK** and then **Save**.

 If you are working in a Network Deployment system, it is critical to select the **Synchronize changes with Nodes** check box. If you do not select this option, then the synchronization between nodes does not occur.

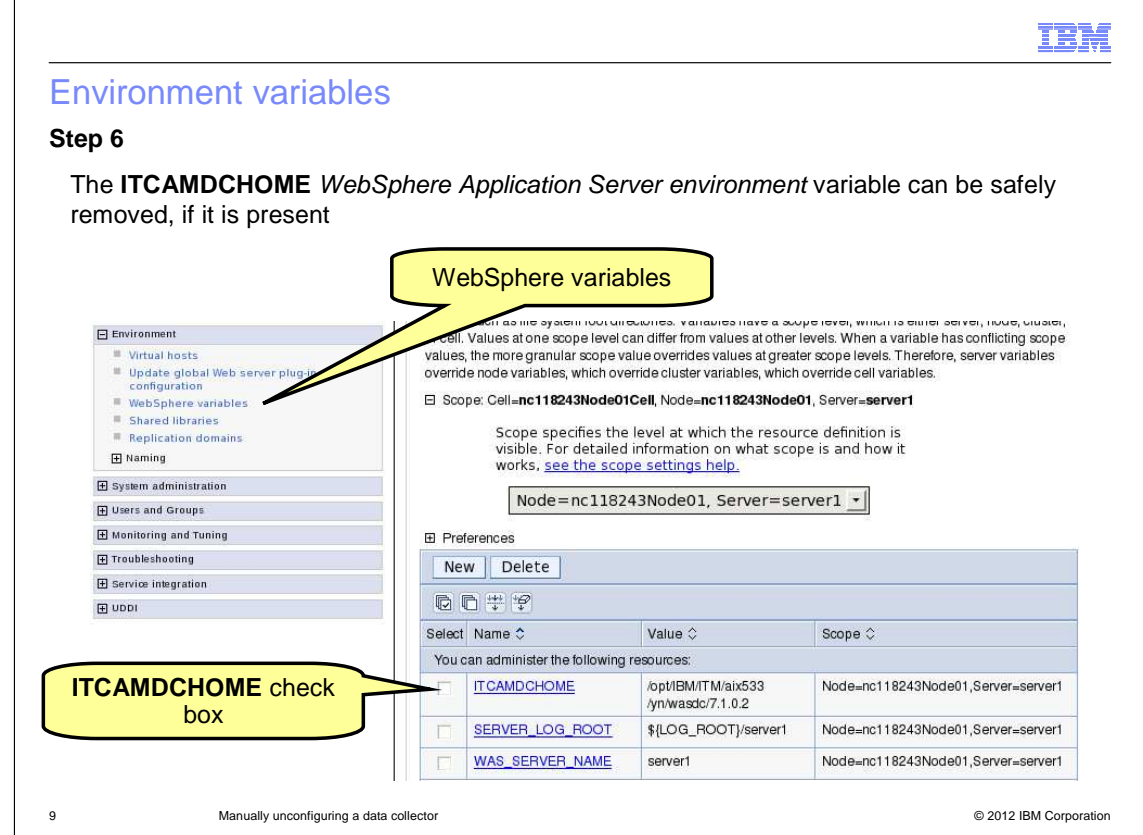

 To display the WebSphere environmental variables, expand the **Environment** node in the left tree. Then, click **WebSphere variables** and finally select the **server** scope on the right side of the screen.

 To safely remove the variable **ITCAMDCHOME** on the right part of the screen, select its check box and click **Delete**.

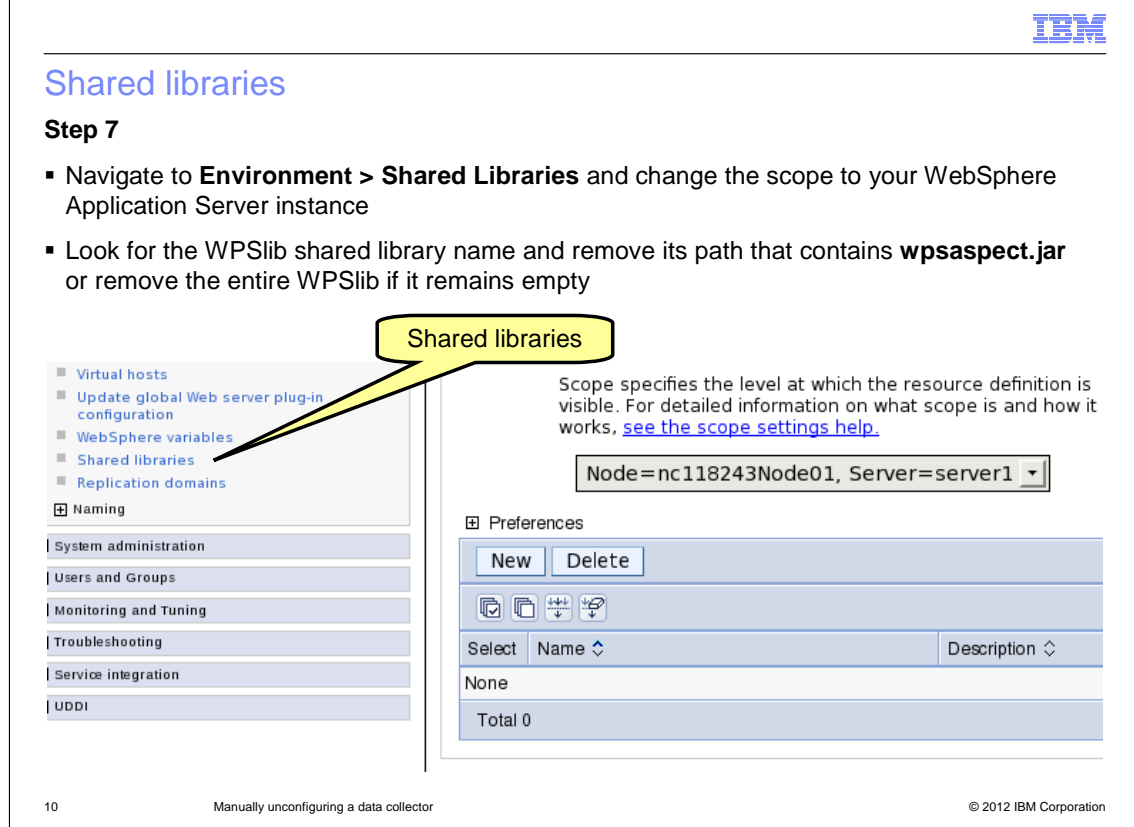

 You can display the WebSphere shared libraries by expanding the **Environment** node in the left tree. Then, click **Shared libraries** and finally select the **server** scope on the right side of the screen.

 You can remove the **WPSlib shared library**, if it exists. Typically, it is found for WebSphere Process servers only. This action is not applicable for WebSphere Application Server base instances, as shown in the screen capture.

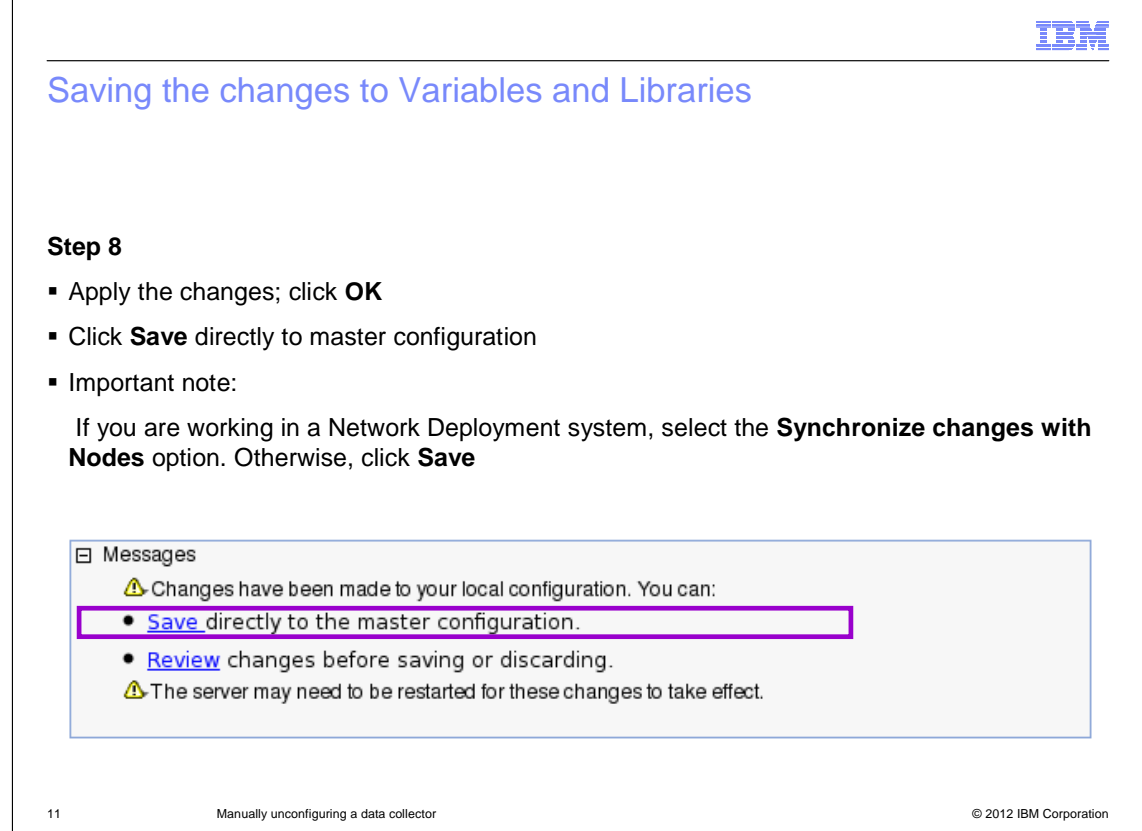

To save the second part of changes, click **OK** and then click **Save**.

 It is critical to select the **Synchronize changes with Nodes** check box if you are working in a Network Deployment system. If you do not select this option, then the synchronization between nodes does not occur.

The changes through the WebSphere Application Server Admin Console finish here.

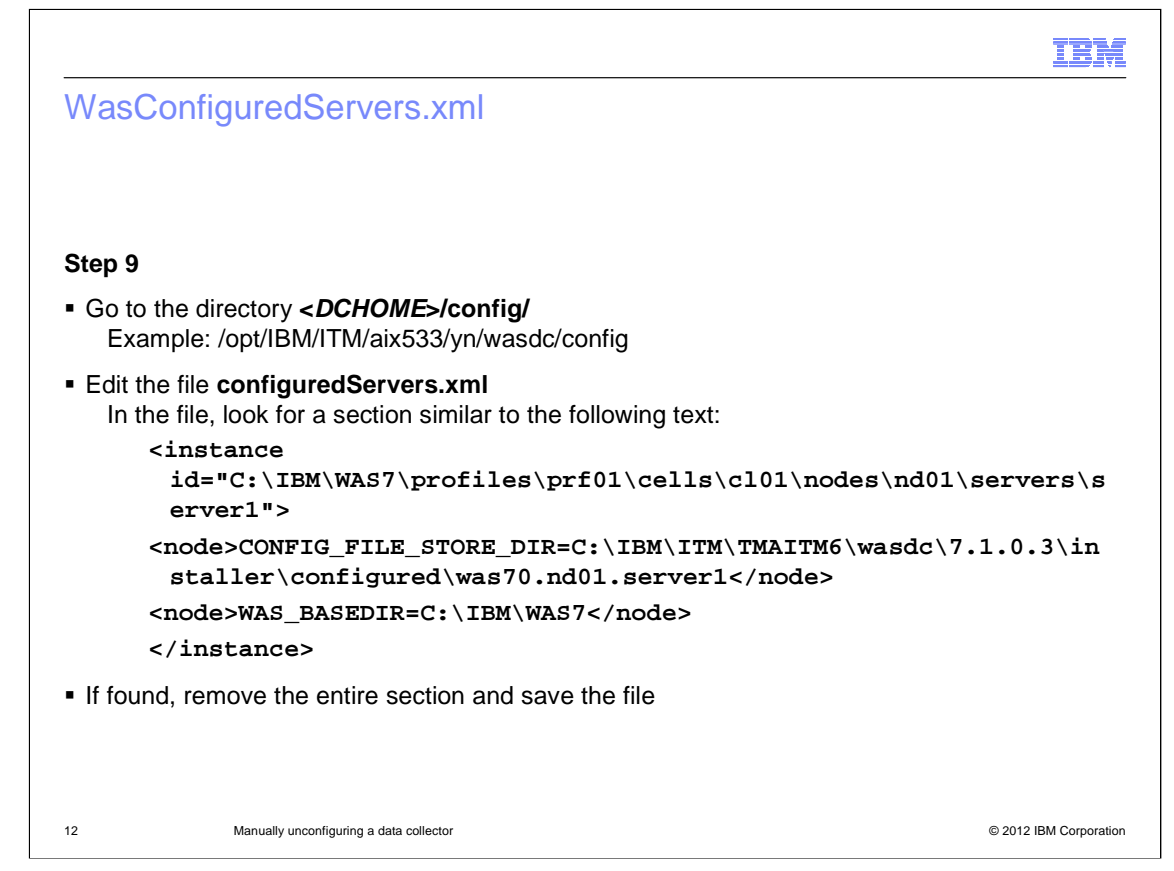

As a final task, you must access the data collector file system.

Go to the directory **<DCHOME>/config**.

 Open the file **configuredServers.xml**. Edit the file to remove the **<instance>** section of your application server. Do not remove the entire file; just remove the xml section mentioned.

The example here is for the **server1** instance.

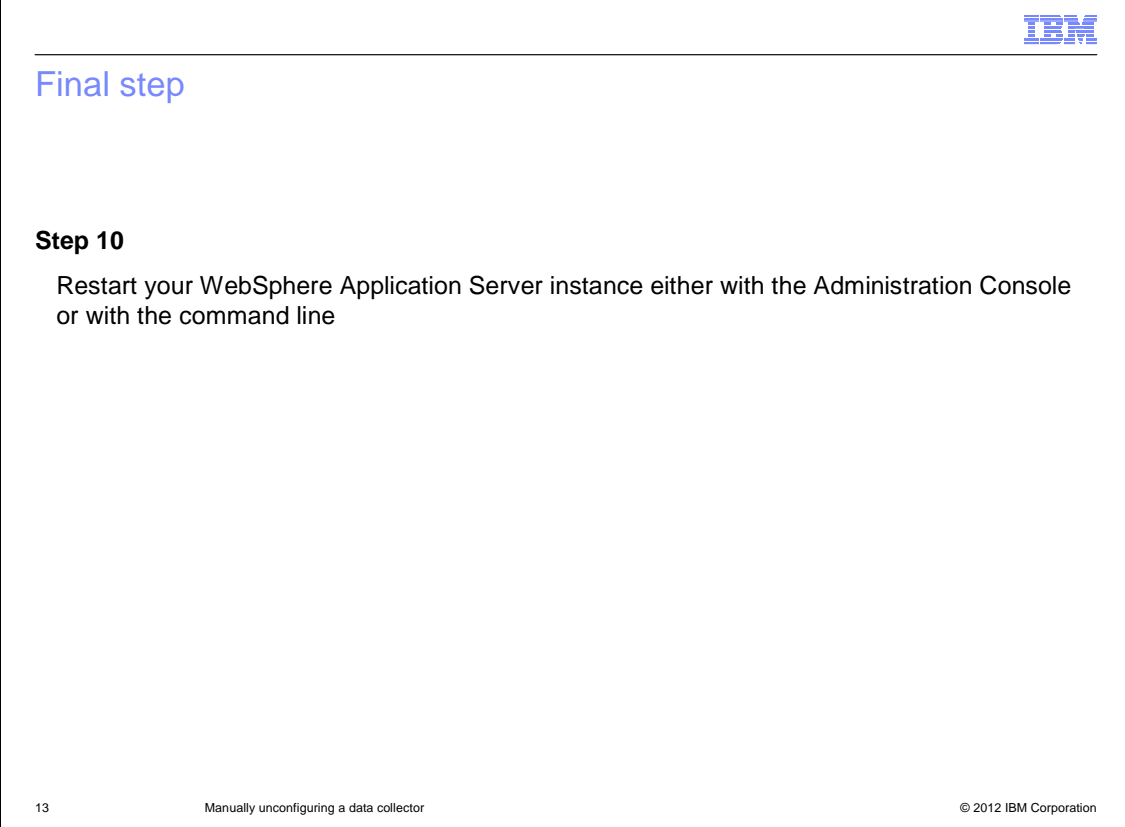

 Stop and start your WebSphere Application Server instance to apply the changes. You can stop and start the instance with the Administration Console or with the command line.

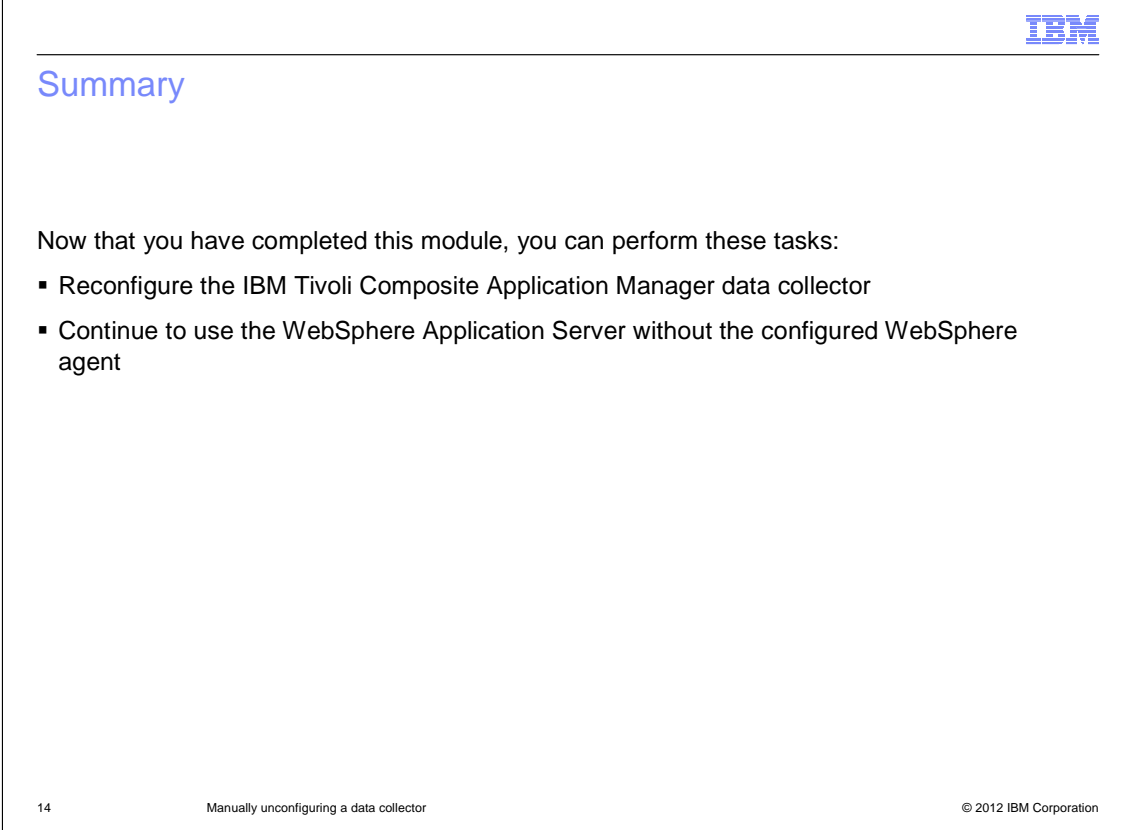

 By following the actions that are described in this module, you can get a clean WebSphere Application Server instance. For example, you can try to reconfigure the IBM Tivoli Composite Application Manager agent to resolve any previous issue.

 This procedure is typically needed when, for some reason, you are unable to run the standard configuration tool to quickly remove the IBM Tivoli Composite Application Manager settings.

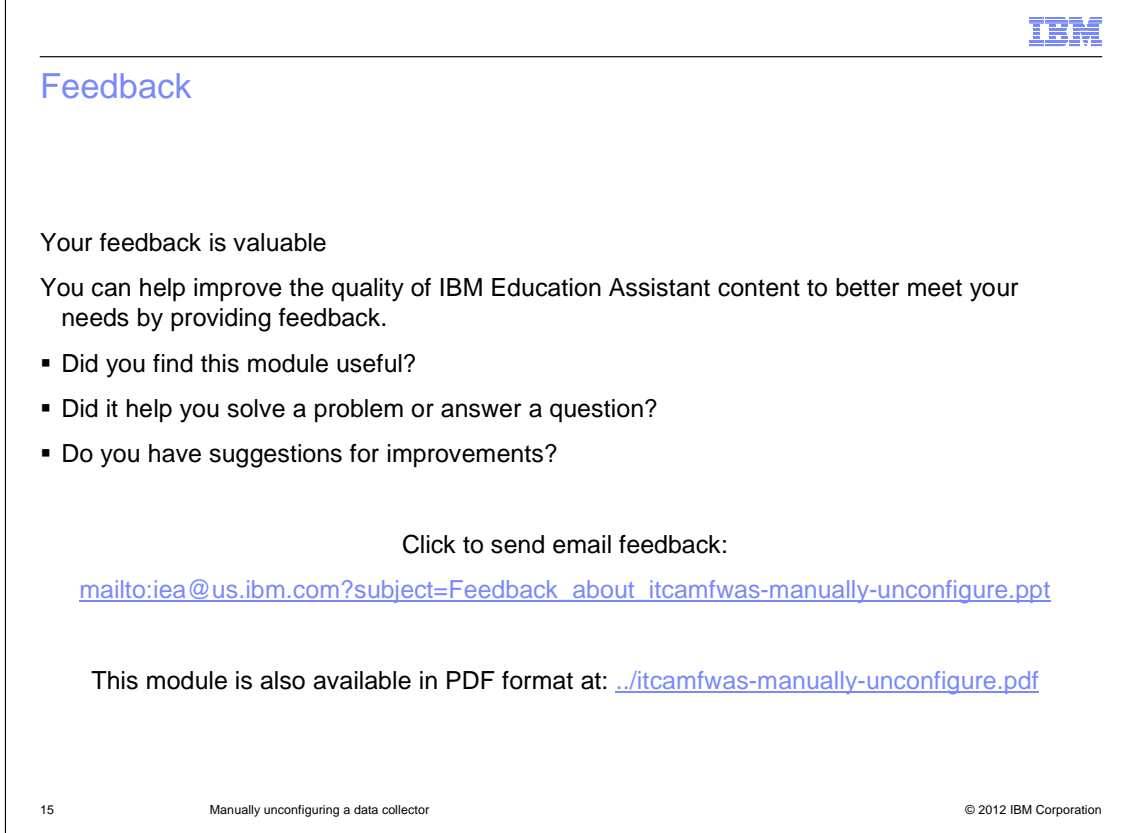

You can help improve the quality of IBM Education Assistant content by providing feedback.

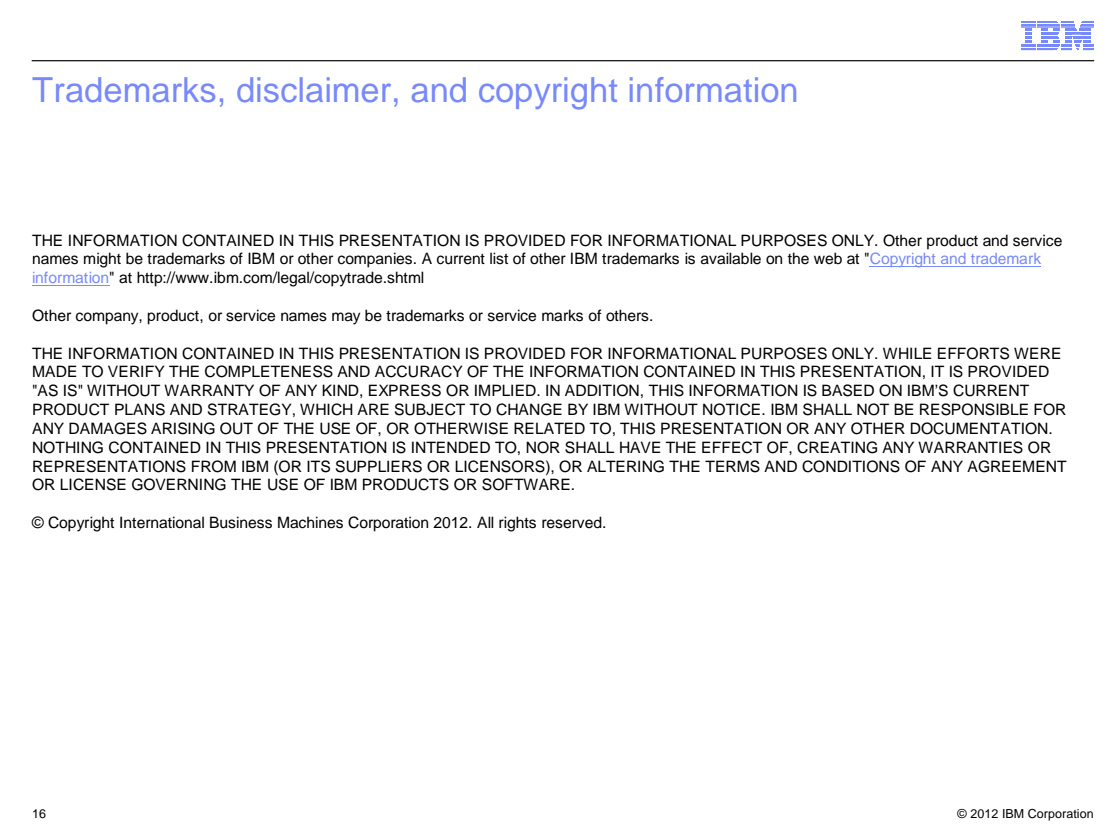